# **S t u d e n t R e c o r d s S y s t e m U s e r G u i d e**

# **Table of Contents Section 3**

# Section Title

# 3. Teacher/Counselor Master Menu

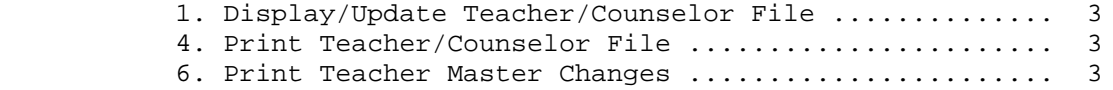

## **3.\_\_\_\_TEACHER/COUNSELOR\_MASTER\_MENU 3**

The Teacher File is utilized to maintain a record of all teaching staff in your building, plus counselors, and those employees in charge of study halls and lunchrooms (if lunches are going to be entered in the Course Master File). The names present in this file are used throughout the student records system. For example, the teacher names in this file appear on class lists, schedules, and report cards. The names entered must be accompanied by an identifying number, which should be the district assigned employee number of the individual, if possible. There may be times when you wish to assign a "not yet hired" staff member to a class. In that case, you can make up an employee number. However, it is recommended that you decide on a range of "dummy" employee numbers so that you can always recognize those numbers as being fake employee numbers.

Press F3 from the STUDENT RECORD SYSTEM MASTER MENU (Figure 0) to display the TEACHER/COUNSELOR MASTER MENU (Figure 3).

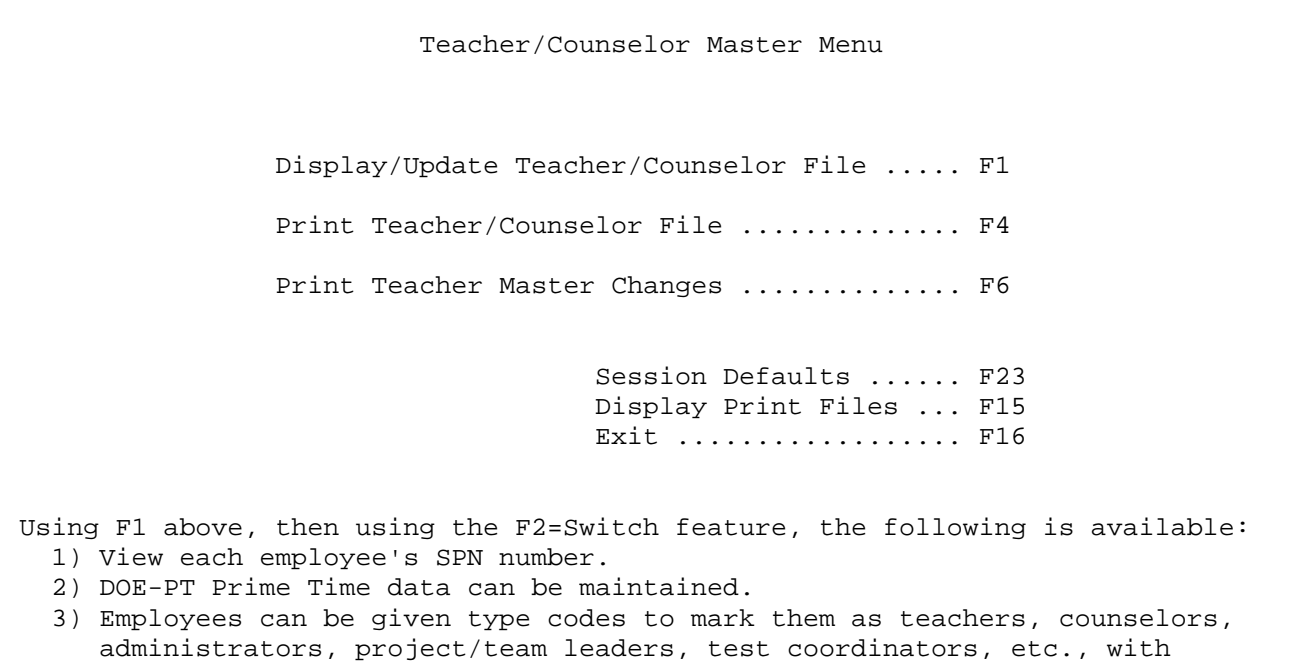

Figure 3. TEACHER/COUNSELOR MASTER MENU

Pressing F16 will return you to the STUDENT RECORD SYSTEM MASTER MENU.

multiple designations available per employee.

## **3-1.\_\_DISPLAY/UPDATE\_TEACHER/COUNSELOR\_FILE 3-1**

From the TEACHER/COUNSELOR MASTER MENU (Figure 3), press F1 to maintain records on the Teacher/Counselor File. The TEACHER FILE MAINTENANCE SELECTION screen (Figure 3-1A) is displayed.

\_\_\_\_\_\_\_\_\_\_\_\_\_\_\_\_\_\_\_\_\_\_\_\_\_\_\_\_\_\_\_\_\_\_\_\_\_\_\_\_\_\_\_\_\_\_\_\_\_\_\_\_\_\_\_\_\_\_\_\_\_\_\_\_\_\_\_\_\_\_\_\_\_\_\_\_\_\_\_ CHS Maintain Teacher/Counselor Master File Start with Name: - OR - Number: \_\_\_\_

- OR - Homeroom: \_\_\_\_\_\_

If all fields are left blank, teacher records will be presented alphabetically. If a new teacher needs to be added, go to the end of the file (type 'Z' or 'ZZ' in the 'Start with name' field above). Once the teacher has been added, the record will sort logically the next time it is displayed.

The 'Gr' field on the next screen should be filled in on only those teachers who are homeroom teachers. The 'Gr' field represents the primary grade level that the teacher has in his/her homeroom. If the teacher has multiple grade levels in his/her homeroom, leave the 'Gr' field blank.

ENTER=Continue, F15=Print File, F16=Exit

#### Figure 3-1A. TEACHER FILE MAINTENANCE SELECTION SCREEN

After entering either the teacher/counselor name, number or homeroom, press ENTER. The MAINTAIN TEACHER/COUNSELOR screen (Figure 3-1B) will be displayed. Pressing F15 will print the Teacher/Counselor File. F16 allows the user to exit this function.

\_\_\_\_\_\_\_\_\_\_\_\_\_\_\_\_\_\_\_\_\_\_\_\_\_\_\_\_\_\_\_\_\_\_\_\_\_\_\_\_\_\_\_\_\_\_\_\_\_\_\_\_\_\_\_\_\_\_\_\_\_\_\_\_\_\_\_\_\_\_\_\_\_\_\_\_\_\_\_

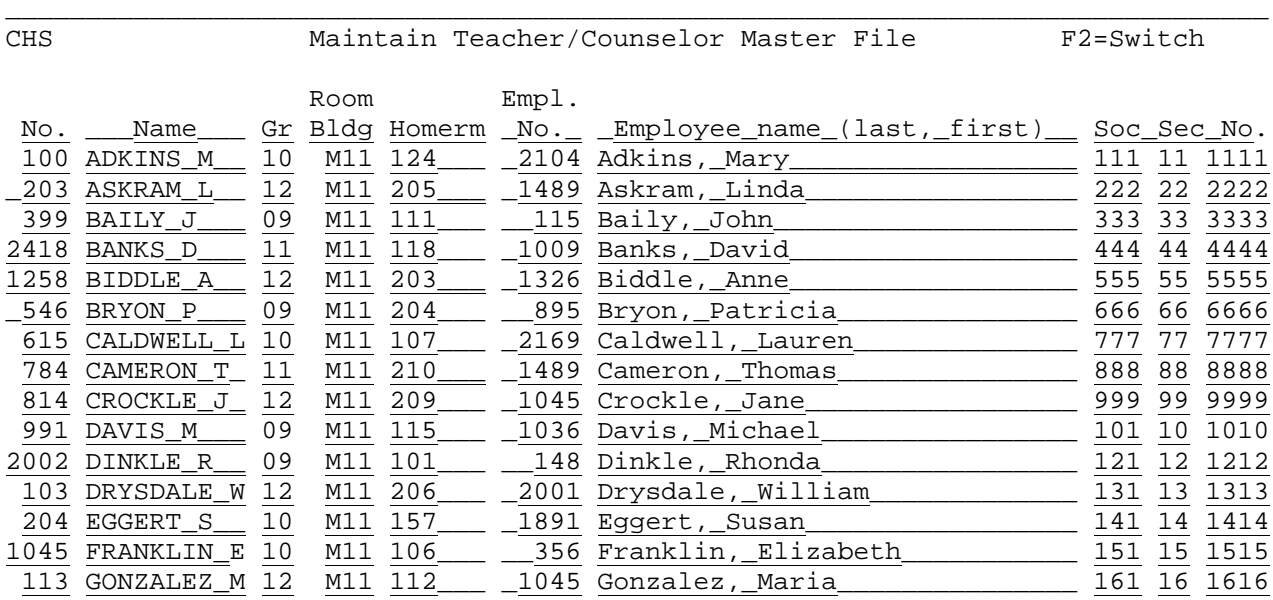

\_\_\_\_\_\_\_\_\_\_\_\_\_\_\_\_\_\_\_\_\_\_\_\_\_\_\_\_\_\_\_\_\_\_\_\_\_\_\_\_\_\_\_\_\_\_\_\_\_\_\_\_\_\_\_\_\_\_\_\_\_\_\_\_\_\_\_\_\_\_\_\_\_\_\_\_\_\_\_

 To delete a record, erase the teacher number and press ENTER ENTER=Update & Next, F5=Next, F18=Previous, F20=Print Screen, F16=Exit

Figure 3-1B. MAINTAIN TEACHER/COUNSELOR SCREEN

# **3-1.\_\_DISPLAY/UPDATE\_TEACHER/COUNSELOR\_FILE 3-1**

(Continued)

Follow the guidelines below when adding or updating:

#### **-------------------- DATA ENTRY REQUIREMENTS -------------------**

- **NUMBER** Required. Enter the teacher/counselor number here. (4 N)
- **NAME** Required. Enter last name, space, and first initial if 10 blanks are sufficient. Otherwise enter as much of the last name as possible. **Do\_not\_use\_a\_comma\_to\_separate\_the\_last\_name\_and\_initial**. (10  $A/N$ )
- **GRADE** Optional. Enter the primary grade level taught by this teacher. Leave this grade level blank if the teacher is not a homeroom teacher or if the teacher has multiple grade levels in his/her homeroom. (2 A/N)
- **ROOM\_BLDG** Optional. This code is used by schools with multiple buildings or campus', or by schools that simply want to subdivide themselves. The ROOM BLDG code is used in some of the teacher utilization reports. (3 A/N)
- **HOME\_ROOM** Optional. The room number entered here is very important because it controls the printing of the homeroom report! If a student is assigned to this homeroom, the teacher name for this homeroom will come from this record. **Do\_not\_enter\_a\_homeroom\_number\_here\_if\_the\_teacher\_does\_not\_have\_a \_homeroom!** (4 A/N)
- **EMPL.\_NO**. Optional. The individual employee number should be entered. Contact the system administrator to obtain the employee number if unknown, (leading zeros do not have to be typed). By entering an employee number here, you can have the software automatically fill in the next two fields (Employee name and Social Security Number) when you run the DOE-CP report in F9-24-1 (respond "U" to the Payroll Interface option). (5 A/N)
- **EMPLOYEE** Optional. The full employee name can be entered here. The format is LAST NAME, COMMA, SPACE, FIRST NAME. Instead of entering the employee name, you can have this information automatically filled in by using the "U" (update) option for the payroll interface when running the DOE-CP report (F9-24-1). (30 A/N)
- **SOC\_SEC** Optional. The social security number can be entered here. Instead of entering the social security number, you can have this information automatically filled in by using the "U" (update) option for the payroll interface when running the DOE-CP report (F9-24-1). (9 N)

## **ADDING\_A\_TEACHER/COUNSELOR**

If a new teacher needs to be added, go to the end of the file (type "Z" or "ZZ" in the "Start with Name" field on the TEACHER FILE MAINTENANCE SELECTION screen. Follow the guidelines outlined in the "Data Entry Requirements". Press ENTER after data has been added to update.

### **UPDATING\_A\_TEACHER/COUNSELOR**

To update the information, type in the correct data (follow the data entry requirements for adding). When the data is correct press ENTER to update and go to the next screen.

#### **DELETING\_A\_TEACHER**

To delete a teacher file record from the file, erase the teacher number and press ENTER.

Always press ENTER to update if data has been changed or added. Pressing F5 will take the user to the next screen without updating and F18 will go to the previous screen without updating. The F18 function will only take you as far back as the screen you originally started with. Pressing F20 will print the screen and F16 can be used to exit.

#### **TRACKING\_UPDATES**

Г

The system has a feature that will log adds, changes, and deletes to the teacher master. This feature can be turned off/on in F1-2 "School Control Information".

#### **MAINTAINING STATUS, TYPE, TESTING COORDINATOR**

Press F2 to switch to the MAINTAIN TEACHER/COUNSELOR screen 2. This screen can be used to enter information for various purposes.

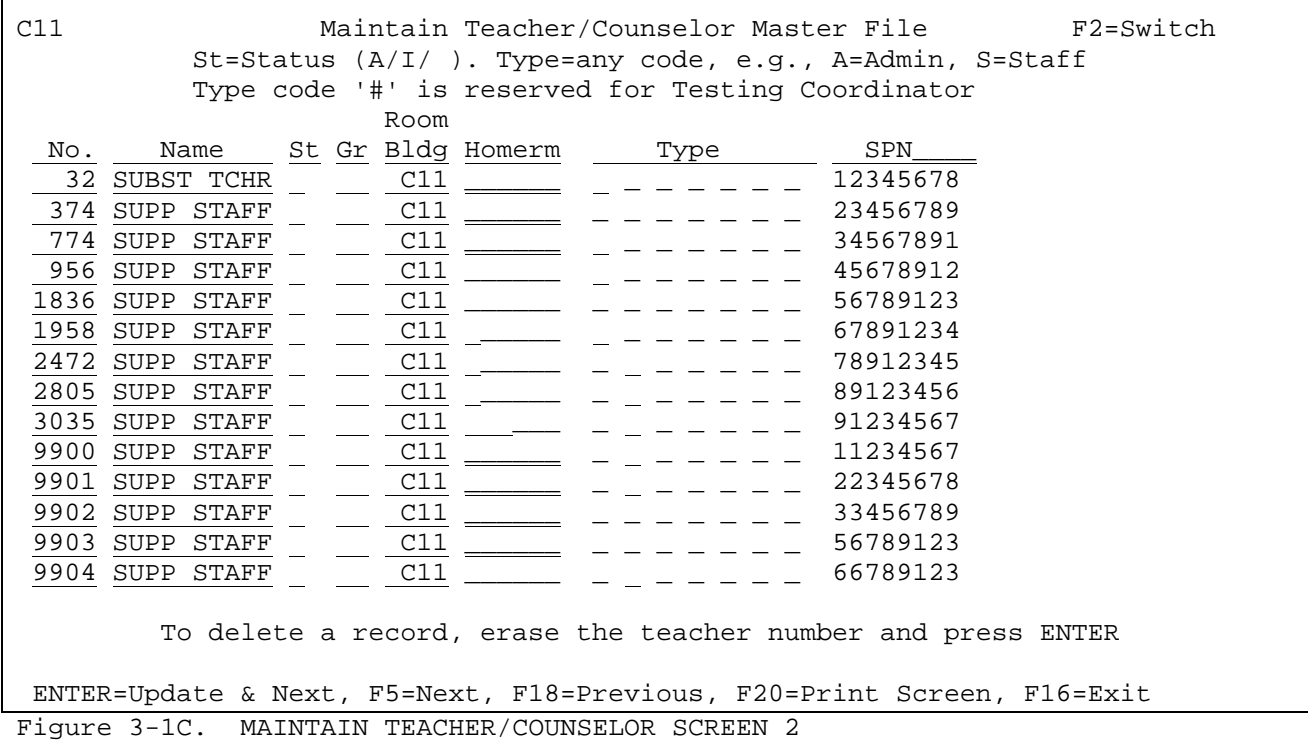

(Continued)

Follow the guidelines below when adding or updating:

- **-------------------- DATA ENTRY REQUIREMENTS ------------------- STATUS** Optional. Enter an "A" to indicate active. Enter an "I" to indicate inactive. (1 A)
- **TYPE** Optional. Enter any code e.g. A, for an Administrator, S, for Staff, etc. The code of # is reserved for Testing Coordinator Required when submitting any of the DOEECABAR DOEEA, or, DOEEC files.  $(1 \times 7 \text{ A/N})$
- **SPN** NON-MODIFIABLE. The teacher's SPN number will be displayed in this column.

When the data is correct press ENTER to update and go to the next screen.

#### **MAINTAINING PRIME TIME INFORMATION**

Press F2 twice to switch to the MAINTAIN TEACHER/COUNSELOR PRIME TIME FIELDS screen.

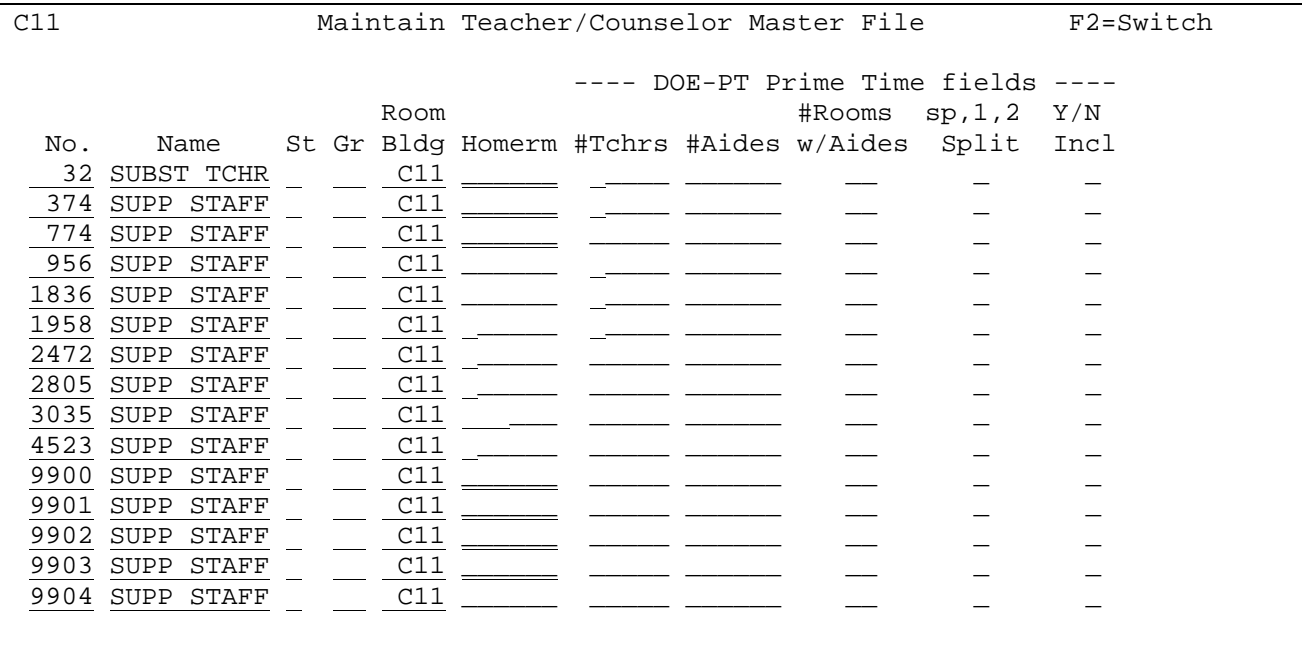

To delete a record, erase the teacher number and press ENTER

ENTER=Update & Next, F5=Next, F18=Previous, F20=Print Screen, F16=Exit Figure 3-1D. MAINTAIN TEACHER/COUNSELOR PRIME TIME FIELDS SCREEN

Follow the guidelines below when adding or updating:

**-------------------- DATA ENTRY REQUIREMENTS -------------------**

**#TCHRS** Optional. Enter the number of teachers who teach the class. (5 N)

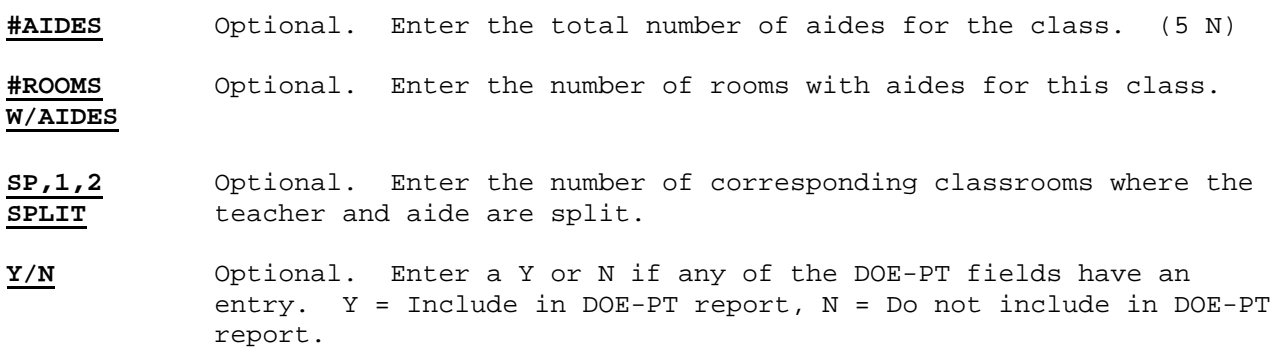

When the data is correct press ENTER to update and go to the next screen.

## **3-4.\_\_PRINT\_TEACHER/COUNSELOR\_FILE 3-4**

From the TEACHER/COUNSELOR MASTER MENU (Figure 3), press F4 to produce a printed copy of the Teacher/Counselor File. If you do not have sufficient access rights for F4, contact the system administrator to request a printed copy of the Teacher File. Please refer to the Student Records Sample Reports Manual for an example of a teacher file report.

The teacher master listing will be directed to the user's desk-side printer, with a spoolfile name of TEACHERS. A screen will appear, indicating the process which will be run. At the district level, specific schools may be selected for printing.

## **3-6\_PRINT\_TEACHER\_MASTER\_CHANGES\_\_\_\_\_\_\_\_\_\_\_\_\_\_\_\_\_\_\_\_\_\_\_\_\_\_\_\_\_\_\_\_\_\_\_\_\_\_\_\_\_\_\_\_3-6**

From the TEACHER/COUNSELOR MASTER MENU (Figure 3), press F6 to print the Teacher Master Changes Report. The PRINT TEACHER MASTER CHANGES SELECTION screen (Figure 3-6A) is displayed. This feature allows for the printing of adds, changes, and deletes to the teacher master file based on the date range entered.

\_\_\_\_\_\_\_\_\_\_\_\_\_\_\_\_\_\_\_\_\_\_\_\_\_\_\_\_\_\_\_\_\_\_\_\_\_\_\_\_\_\_\_\_\_\_\_\_\_\_\_\_\_\_\_\_\_\_\_\_\_\_\_\_\_\_\_\_\_\_\_\_\_\_\_\_\_\_\_

 CHS Print Teacher Master Changes Date:  $\frac{2}{2}$   $\frac{2}{2}$   $\frac{1}{2}$  thru  $\frac{2}{2}$   $\frac{2}{2}$   $\frac{2}{2}$  (MMDDYY) Sort: 2 (1=Teacher/Date, 2=Date/Teacher) User: \_\_\_ (Enter a user ID, or leave blank for all) Copies: 1 (1-9)

ENTER=Continue, F16=Exit

Figure 3-6A. PRINT TEACHER MASTER CHANGES SELECTION SCREEN

Enter the selection criteria based on the following data entry requirements:

\_\_\_\_\_\_\_\_\_\_\_\_\_\_\_\_\_\_\_\_\_\_\_\_\_\_\_\_\_\_\_\_\_\_\_\_\_\_\_\_\_\_\_\_\_\_\_\_\_\_\_\_\_\_\_\_\_\_\_\_\_\_\_\_\_\_\_\_\_\_\_\_\_\_\_\_\_\_\_

**-------------------- DATA ENTRY REQUIREMENTS -------------------**

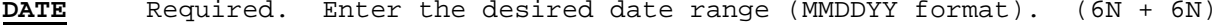

**SORT** Required. Enter the desired sort sequence. Valid entries are:

 1=Teacher/Date 2=Date/Teacher

**USER** Optional. Enter a user ID if this listing is to be printed for a specific user. Or, leave blank to print for all users. (3 A/N)

**NUMBER** Required. Enter the number (1-9) of copies desired.

## **OF**\_ **COPIES**

Press ENTER to continue. The screen will be redisplayed for confirmation of selection entries but closed for data entry. Press ENTER to generate the report. Press F16 to reenter the screen. You will be returned to the TEACHER/COUNSELOR MASTER MENU upon completion.